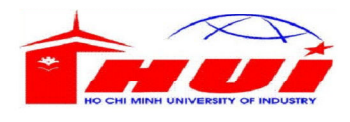

# ĐỀ THI TỐT NGHIỆP HỆ TRUNG CẤP

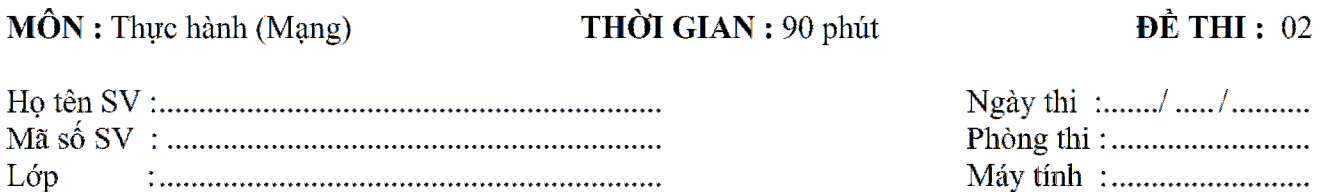

## Sơ đồ cấu hình :

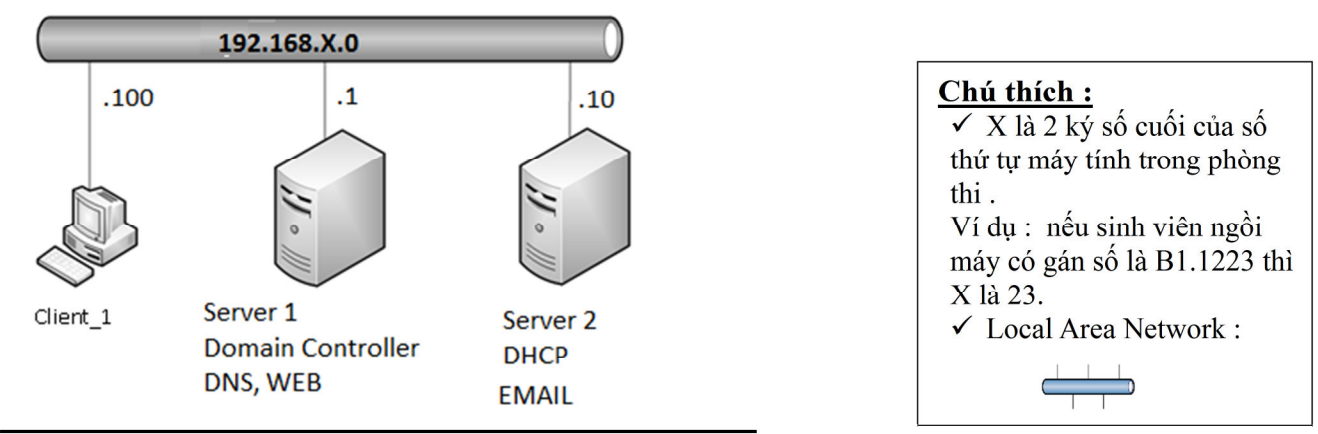

### Yêu cầu cài đặt và cấu hình các dịch vụ mạng :

## ( Đề nghị đọc kỹ phần lưu ý trước khi thí sinh bắt đầu làm bài thi. )

- 1. Mở các máy ảo và kết nối các máy tính dựa theo sơ đồ trên (Máy Client\_1 chạy XP, máy Server 1 và Server 2 chạy Windows Server 2008).
- 2. Cài đặt dịch vụ DNS và Web Service tại máy Server 1. Cấu hình DNS phân giải trang Web tại máy Server 1 với tên miền www.hotensinhvien.com.
- 3. Tạo User remote1 trên máy Client 1, mật khẩu fit@123. Cấu hình cho phép tại máy Server 2 thực hiện Remote Desktop Connection tới máy Client 1 với tài khoản remote1.
- 4. Tại máy Server 2, tạo 2 User là private và public, mật khẩu là fit@123. Tạo thư mục DATA trong ổ C, share thư mục DATA, cấu hình Group Policies Object để tại máy Client\_1 truy cập dữ liệu share trên Server 2 với tài khoản private thì thấy thư mục DATA còn với tài khoản public thì không thấy.
- 5. Nâng cấp máy Server 1 lên Domain Controller quản trị miền hotensinhvien.com, Join các máy Client\_1 và Server 2 vào Domain.
- 6. Cài đặt dịch vụ DHCP trên máy Server 2. Authorize dịch vụ DHCP trong Domain hotensinhvien.com . Tạo Scope cấp địa chỉ IP từ 192.168.X.1 đến 192.168.X.200, địa chỉ dành riêng 172.16.X.1 và 172.16.X.10. Kiểm tra thực hiện cấp địa chỉ IP cho máy Client\_1.

7. Tại Server 2 cài đặt dịch vụ Email sử dụng Mdeamon trong thư mục WIN2K8, tạo mail domain hotensinhvien.com. Tạo mail account mail1@hotensinhvien.com và mail2@hotensinhvien.com, thực hiện gửi và nhận email với 2 tài khoản trên.

### $L$ ưu ý :

- Bài thi được xem là không hợp lệ nếu thí sinh thay đổi bất cứ chi tiết nào trong sơ đồ
- Dùng tên máy trong sơ đồ để đặt lại tên tiêu đề cho cửa sổ của các máy ảo.
- Sử dụng VMnet 2 để nối các máy tính.
- $\blacksquare$  Mật khẩu của Administrator trên các máy Server là a $@$ 1.
- Thay chữ hotensinhvien trong đề thi bằng họ tên của thí sinh dự thi.
- Thí sinh không được sử dụng tài liệu trong phòng thi.

### **Thang điểm : 10/10**

## Sinh viên không được điền vào phần này.

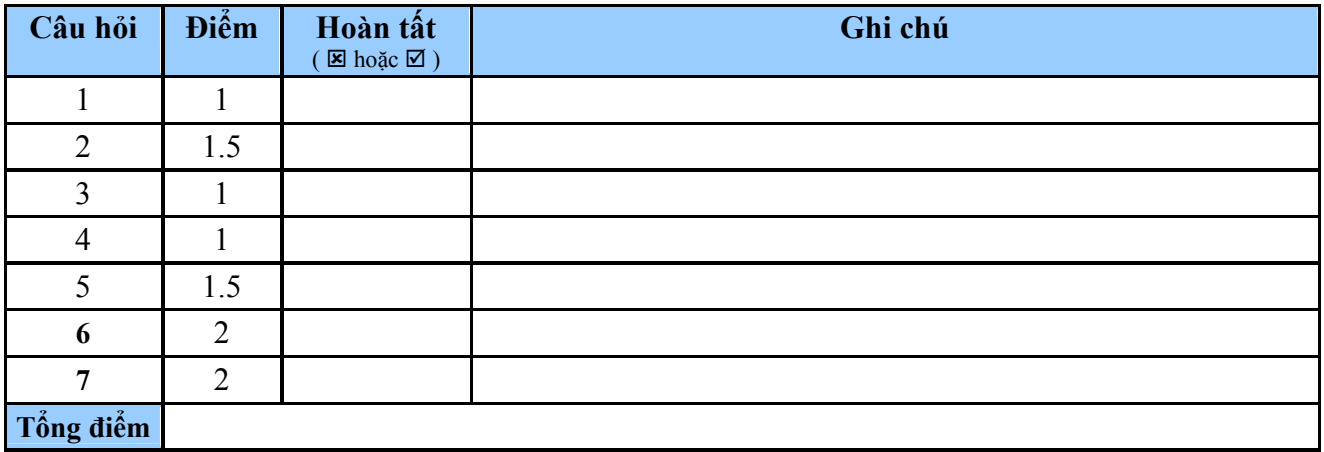